# *EĞİTİM VE ÖĞRETİMDE YENİLİKÇİLİK ÖDÜLLERİ MODÜLÜ*

# *BAŞVURU KILAVUZU*

# **YENİLİK VE EĞİTİM TEKNOLOJİLERİ GENEL MÜDÜRLÜĞÜ**

## **ANKARA 2018**

Yenilik ve Eğitim Teknolojileri Genel Müdürlüğü

#### **Başvuru Yöntemi**

Başvurular bireysel ve kurumsal olarak <http://eoyo.meb.gov.tr/Login.aspx> adresi üzerinden elektronik ortamda yapılacaktır.

#### **Bireysel Başvuru**

MEBBİS kullanıcı şifresi ile online formlar doldurulacak ve çalışmanın raporu sisteme yüklenecektir.

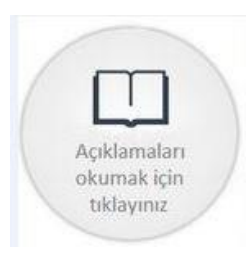

Başvuru işlemini yapmadan önce açıklamaların okunması gerekmektedir.

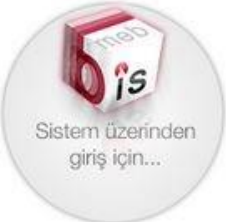

Bireysel veya Kurumsal Başvuru yapmak üzere; MEBBİS kullanıcılarının giriş yapabileceği ekran.

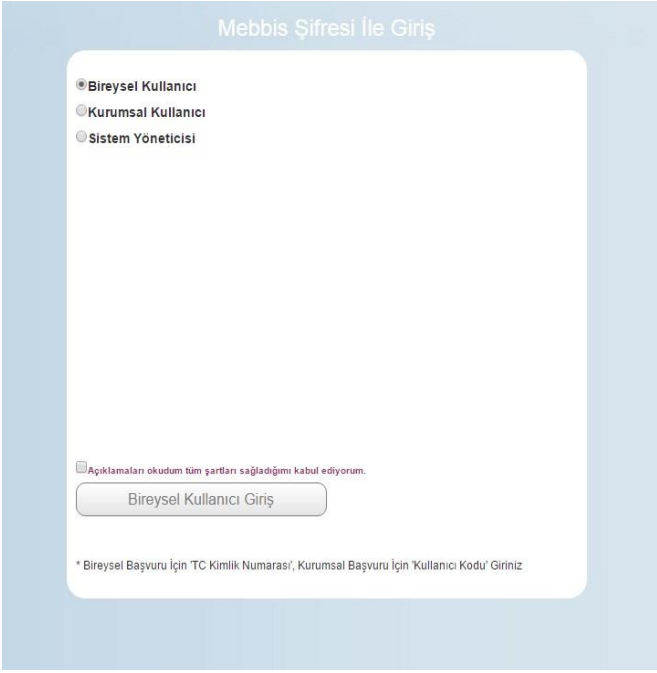

 $MEBBIS$  kullanıcıları sistem üzerinden giriş yaptıktan sonra Bireysel Başvuru için ilgili alanı seçmelidir. Açıklamaları okuduğunu ve şartları kabul ettiğini onaylayarak Bireysel Kullanıcı Girişi tıklanacaktır. Öncelikle "2017/15 sayılı Genelge'de yer alan hükümleri okudum; kabul, beyan ve taahhüt ederim." İfadesi tıklanmalıdır.

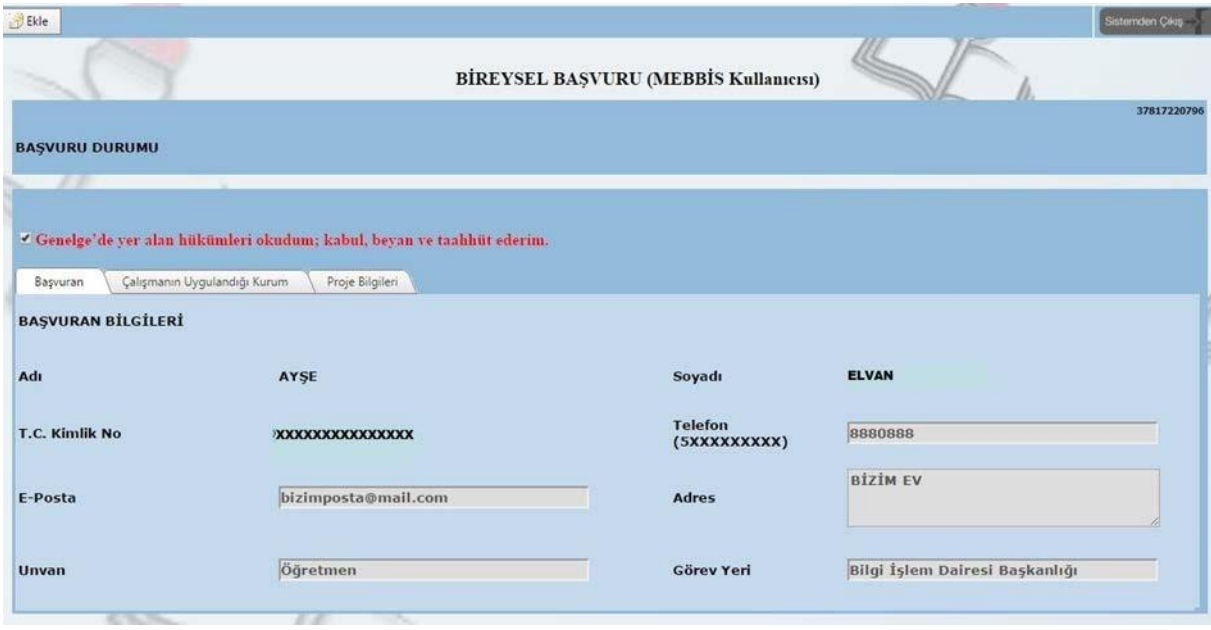

 butonu tıklanarak sıra ile **Başvuran** (e-posta, telefon, adres, unvan ve görev yeri)**, Çalışmanın Uygulandığı Kurum** (il, ilçe, kurum adı, kurum yöneticisi, e-posta ve adres) ve **Proje Bilgileri** (adı, amacı, konusu, kategorisi, başlama ve bitiş tarihi, elde edilen sonuçlar) ilgili alanlara doldurulmalıdır. Çalışmanın raporu, başvuru yapılan bilgisayarda (pdf) olarak önceden kaydedilmiş olmalıdır ki, proje bilgileri bölümünden yükle butonu tıklanarak sisteme yüklenebilmelidir. Yükleme işlemi sorunsuz ise yeşil, sorunlu ise kırmızı nokta belirir.

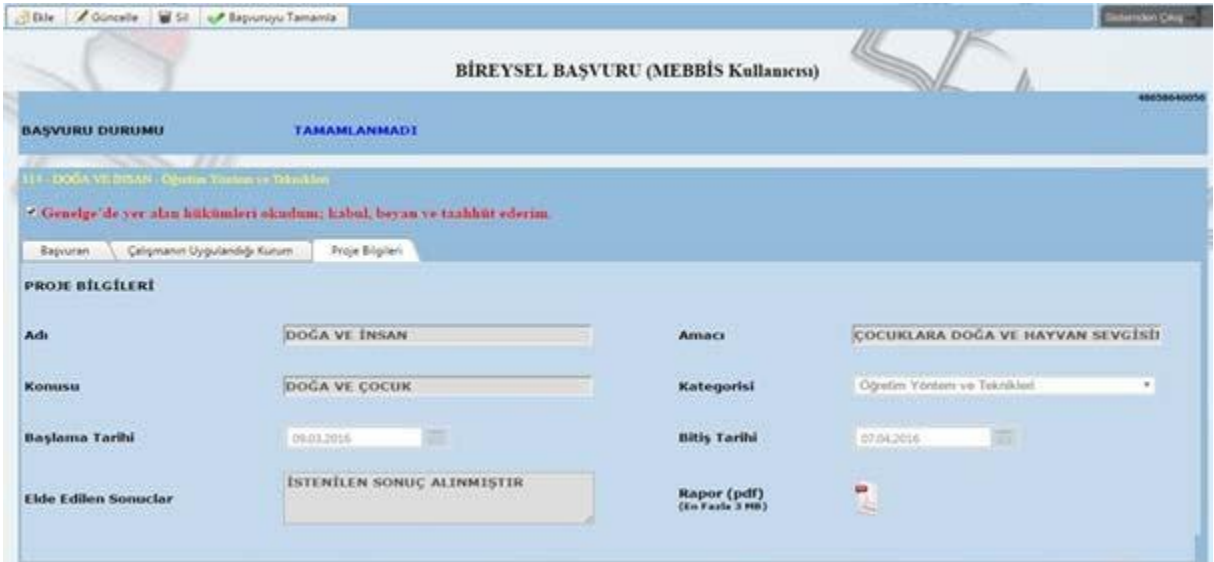

Tüm alanlar doldurulduktan sonra **kaydet butonu ile gerek görüldüğünde güncellemek**, yapılan başvuruyu tamamen silmek ya da başvuruyu tamamlamak üzere kaydedilir.

Güncellemek, silmek ya da başvuruyu tamamlamak için sol üst köşeden

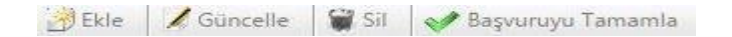

Tamam

gerekli görülen buton seçilerek işleme devam edilir. Yapılan her değişiklikten sonra kaydet butonu mutlaka kullanılmalıdır.

Yapılan herhangi bir işlemden vazgeçmek için vazgeç butonu kullanılır. Yüklenmiş rapor değiştirilmek istenirse ve başvuru **onaylanmamış** ise temizle butonu ile kaldırılıp, tekrar eklenebilir.

Başvuruyu tamamlama işlemi; sırası ile **başvuruyu Tamamla**, basvuruyu tamamla, **kaydet**, ve .<br>Seçili başvurunuz için tamamlama işlemi<br>gerçekleştirilecektir. Onaylıyor musunuz?

> İptal başvuruyu onaylama işlemleri ile tamamlanmalıdır.

**Başvuruyu tamamla işleminden sonra mutlaka kaydet butonu ile kaydedilmelidir. Aksi takdirde başvuru tamamlanmamış olacaktır.** 

**Onaylanmamış başvuru için, başvuru yapılmış sayılmaz, onaylanan başvuruda da herhangi bir değişiklik yapılamaz.** 

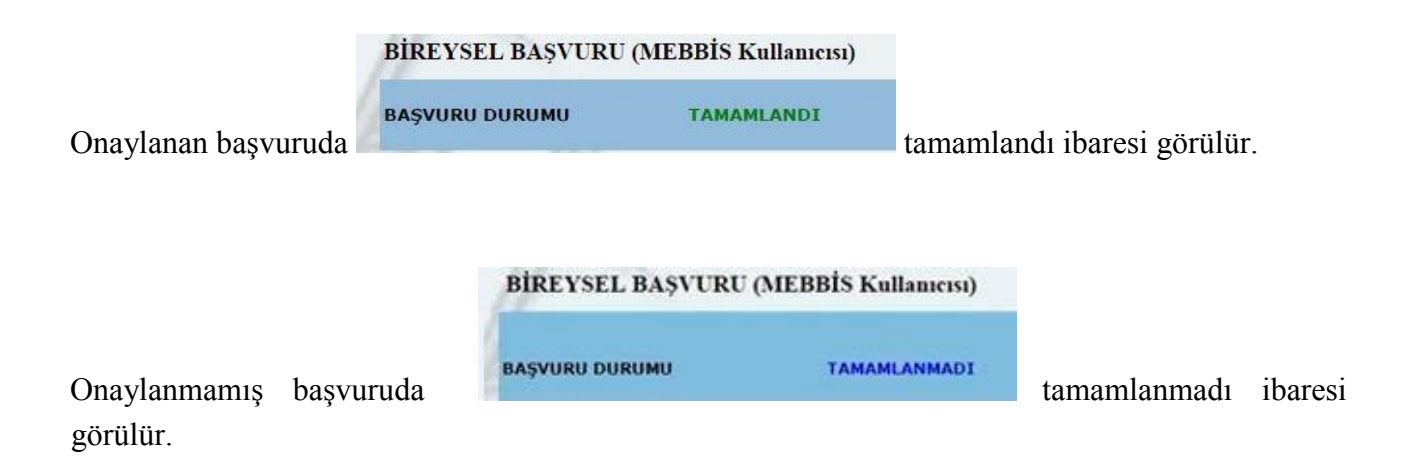

Başvurusu onaylanan rapor sistem tarafından otomatik numaralandırılır ve ekranın sol tarafında listelenir.

### **Kurumsal Başvuru**

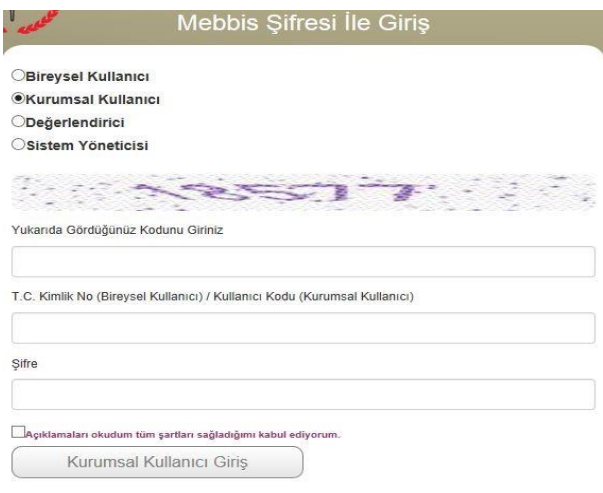

Kurumsal Başvuru için ilgili alan seçilerek **Kurumun** MEBBİS şifresi ile giriş yapılabilecektir. Açıklamaları okuduğunu ve şartları kabul ettiğini onaylayarak Kurumsal Kullanıcı Girişi tıklanacaktır.

\* Bireysel Başvuru İçin 'TC Kimlik Numarası', Kurumsal Başvuru İçin 'Kullanıcı Kodu' Giriniz

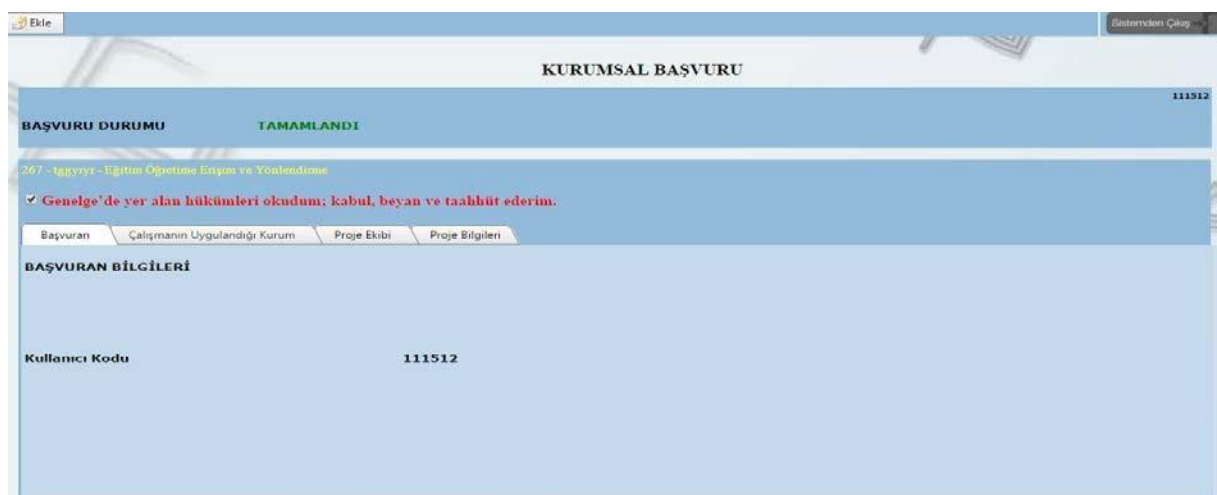

ü

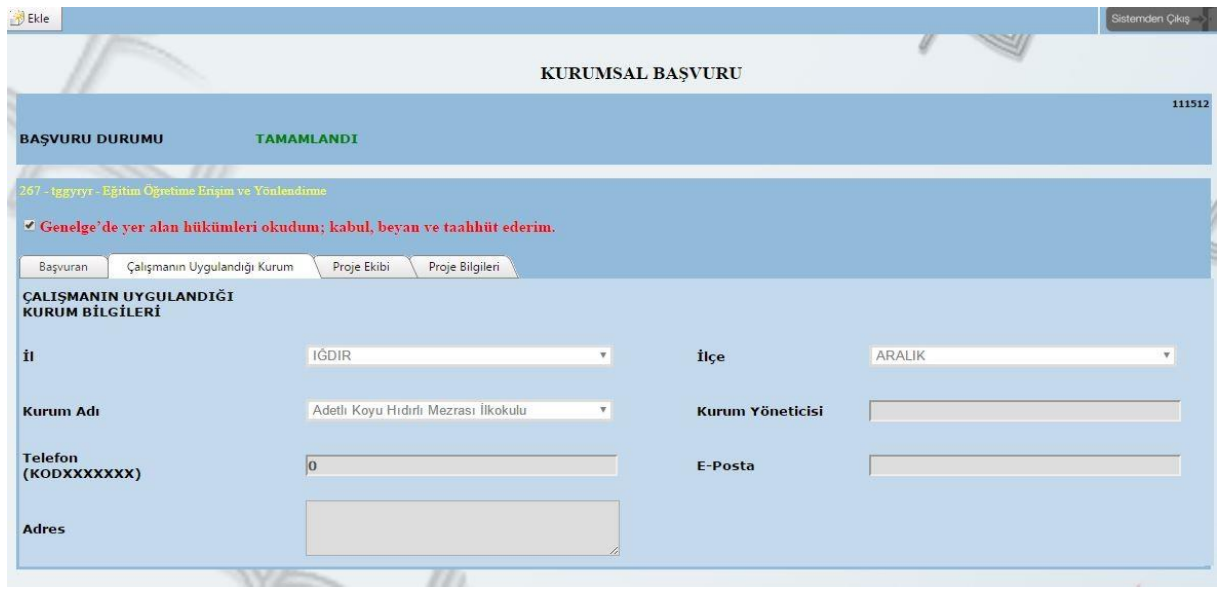

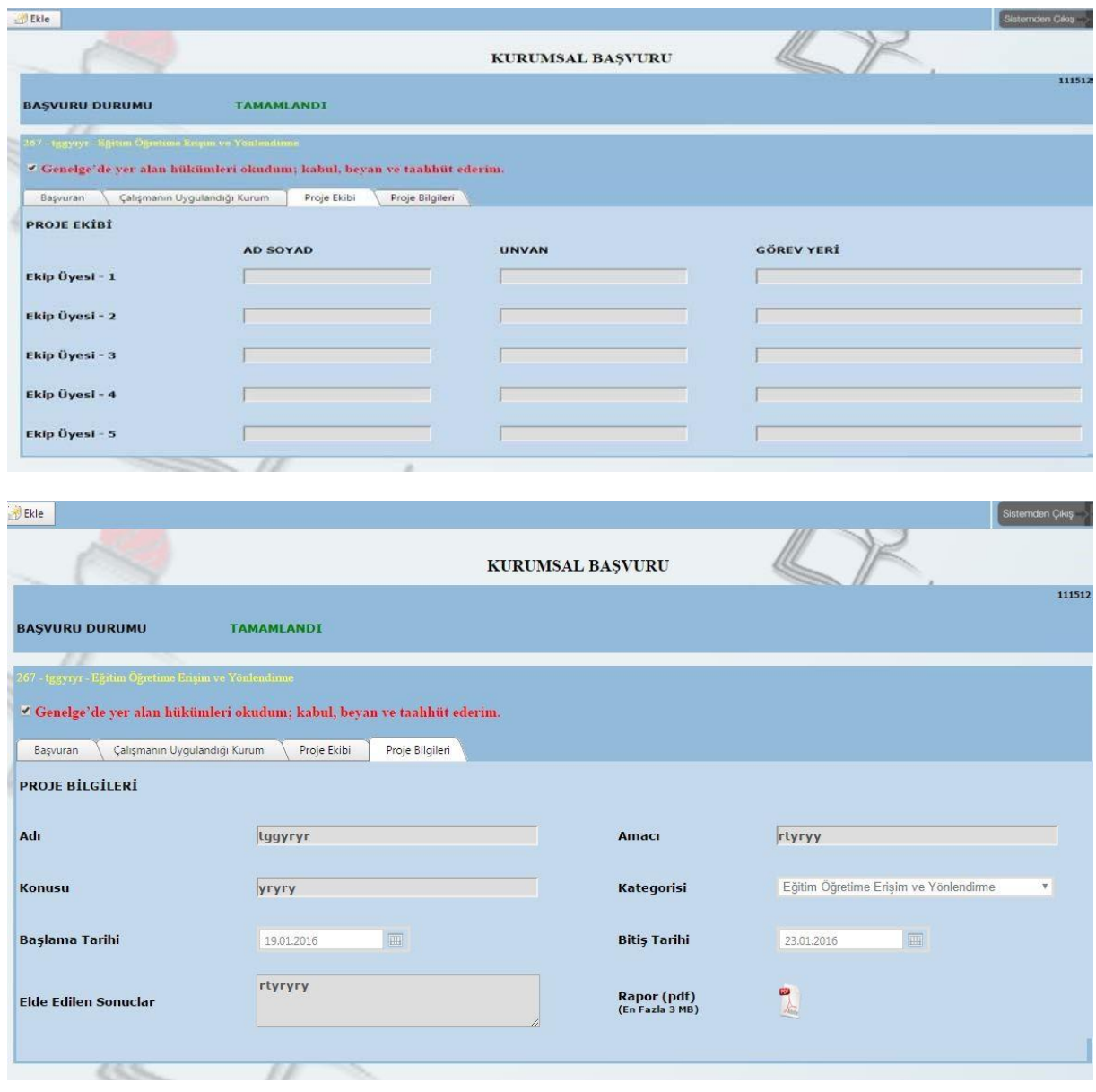

**N** Ekle

Ekle butonu tıklanarak sıra ile **Çalışmanın Uygulandığı Kurum** (e posta, telefon, adres)**, Proje Ekibi** (en fazla 5 üye girişi yapılabilecektir)ve **Proje Bilgileri**(adı, amacı, konusu, kategorisi, başlama ve bitiş tarihi, elde edilen sonuçlar) ilgili alanlara doldurulmalıdır. Çalışmanın raporu, başvuru yapılan bilgisayarda önceden (pdf) olarak kaydedilerek, proje bilgileri bölümünden yükle butonu tıklanarak sisteme yüklenmelidir.

Başvuru sırasında yapılan ekle, güncelle, sil, başvuruyu tamamla, kaydet, vazgeç gibi tüm fonksiyonlar bireysel başvuruda olduğu gibidir.

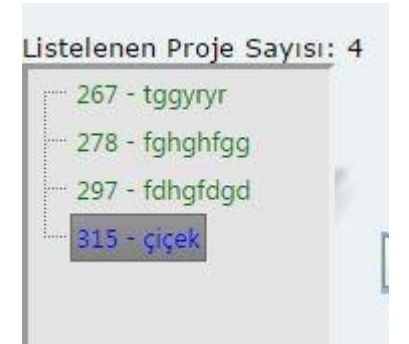

Kişi ya da kurumun onayladığı başvurulara sistem otomatik olarak numara vermektedir. Bu başvuruların sayısı ve sistemin verdiği numara ile çalışmanın adı sol sütunda liste halinde sıralanmaktadır. Başvurusu tamamlanmış çalışmalar yeşil renkte, tamamlanmamış çalışmalar mavi renkte sıralanmıştır. Mouse ile ilgili çalışmanın üzerine gidilerek listedeki çalışmaların hangi kategoriye ait olduğu görülebilir.